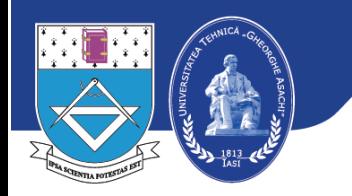

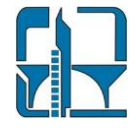

## **Tutorial utilizare aplicație Edupage pentru vizualizarea orarului pe smartfone**

Vizualizarea orarului se poate face prin accesarea linkului **<https://fci.edupage.org/timetable/>** precum și prin utilizarea aplicației dedicate EduPage .

Pentru utilizarea aplicației EduPage **E** trebuie să parcurgeți următorii pași, pentru a face instalarea și accesarea orarului de la Facultatea de Construcții și Instalații din Iași:

**Pasul 1.** Din Play Store sau App Store **descărcați și instalați aplicația EduPage** 

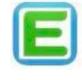

**Pasul 2.** Deschideți aplicația și selectați ''**Create account**".

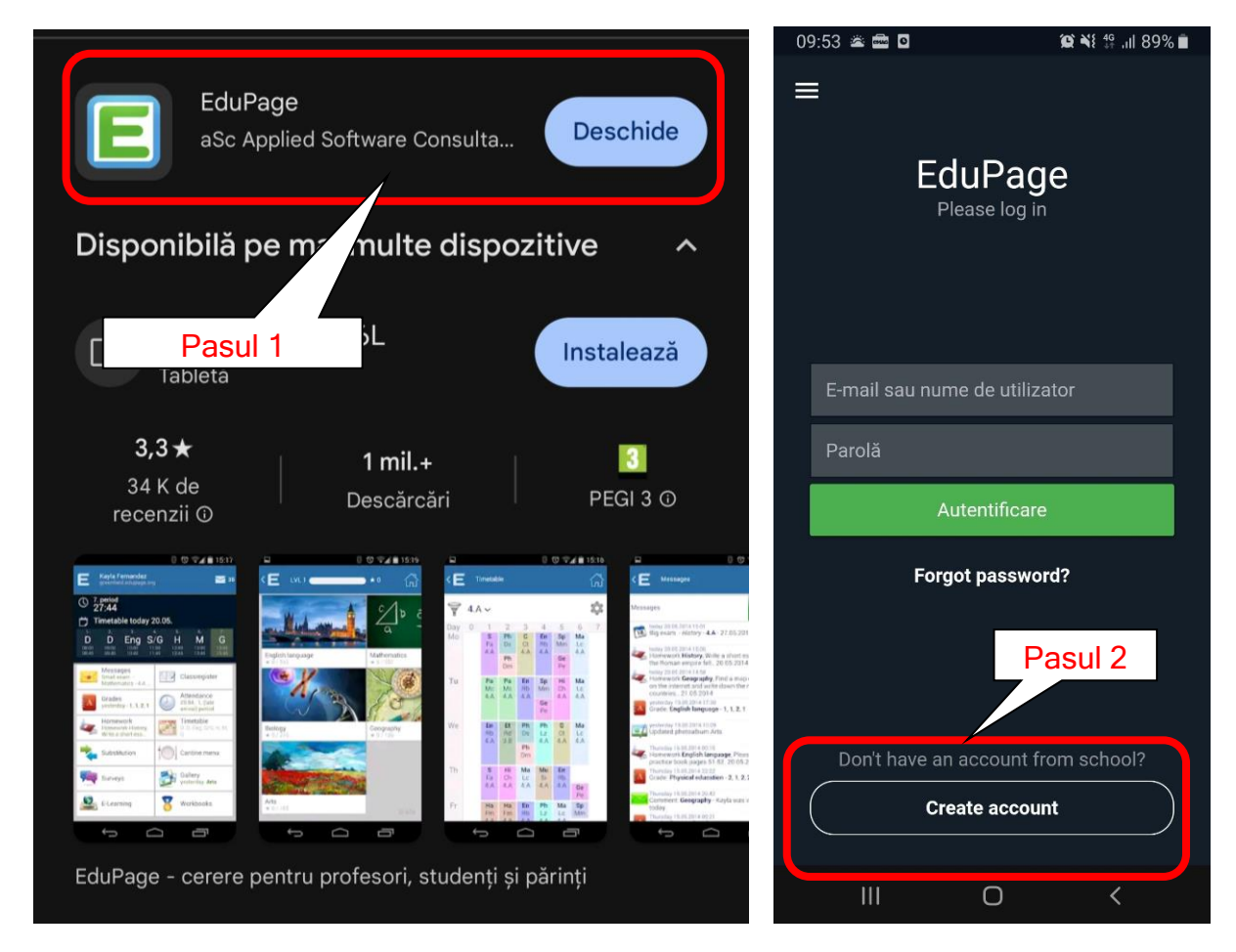

## **Pasul 3.** Completati cu **adresa de e-mail.**

Pentru crearea contului de acces în aplicație puteți utiliza orice adresă de e-mail, nu este nevoie de adresa instituțională. În acest pas este important să folosiți o adresă de e-mail la care aveți acces, în pasul următor trebuie să introduceți un cod de verificare pe care îl veți primi pe adresa de e-mail.

**Pasul 4.** Introduceți **codul de verificare** primit pe adresa de e-mail. Codul este format din 4 litere de forma "dspd".

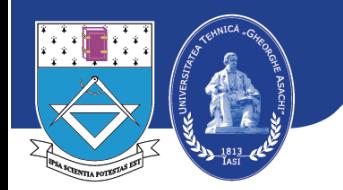

## **UNIVERSITATEA TEHNICĂ "GHEORGHE ASACHI" DIN IAȘI Facultatea de Construcții şi Instalații**

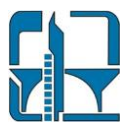

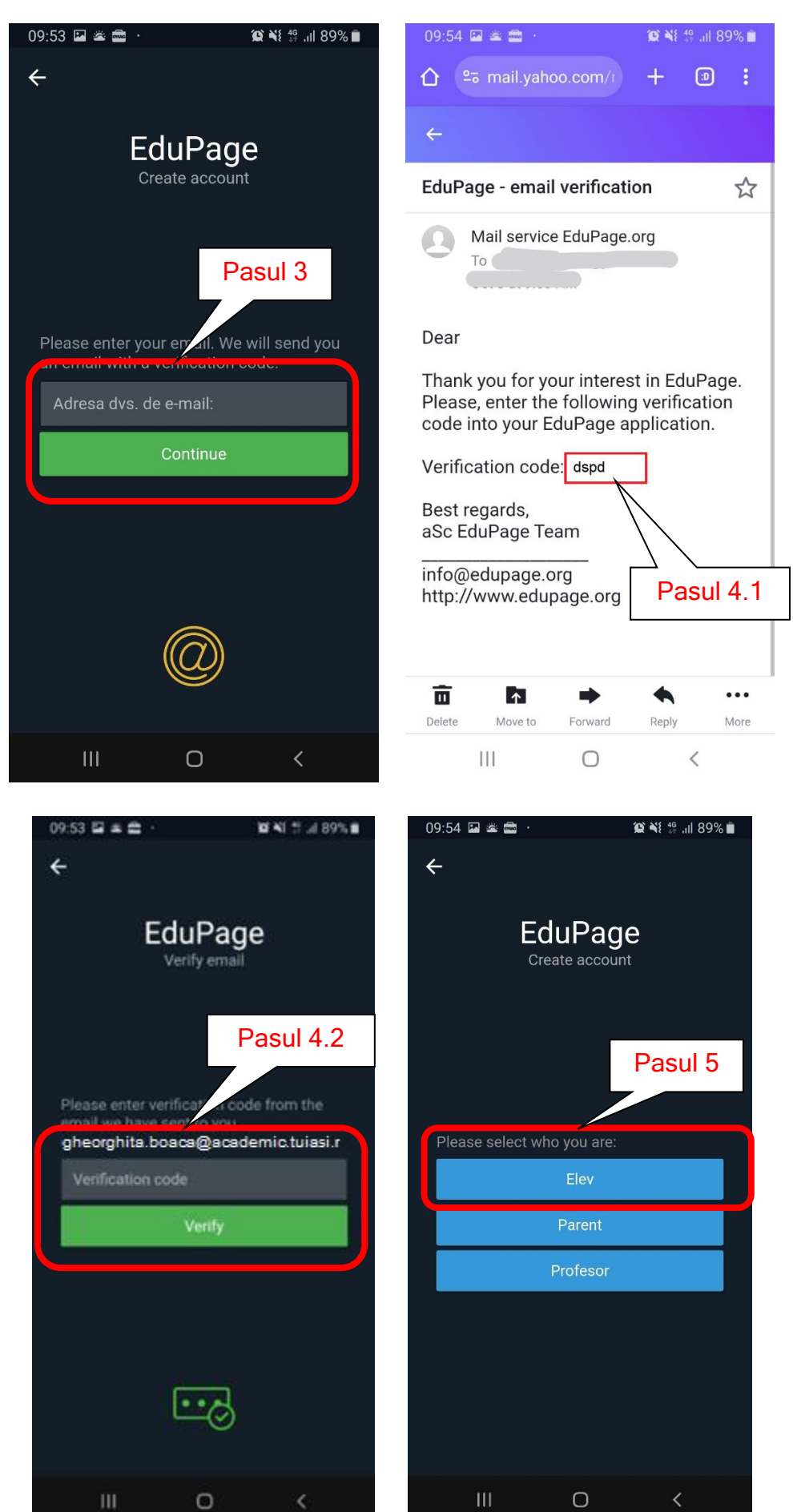

 $\overline{\phantom{a}}$ 

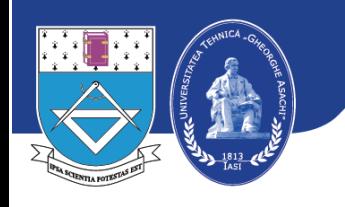

**UNIVERSITATEA TEHNICĂ "GHEORGHE ASACHI" DIN IAȘI Facultatea de Construcții şi Instalații**

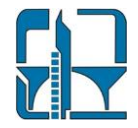

- **Pasul 5.** Selectați **student / profesor.**
- **Pasul 6.** Completati câmpurile cu **prenumele, numele și parola pentru cont.**
- **Pasul 7.** Din contul creat accesați **"Connect to a school account".**

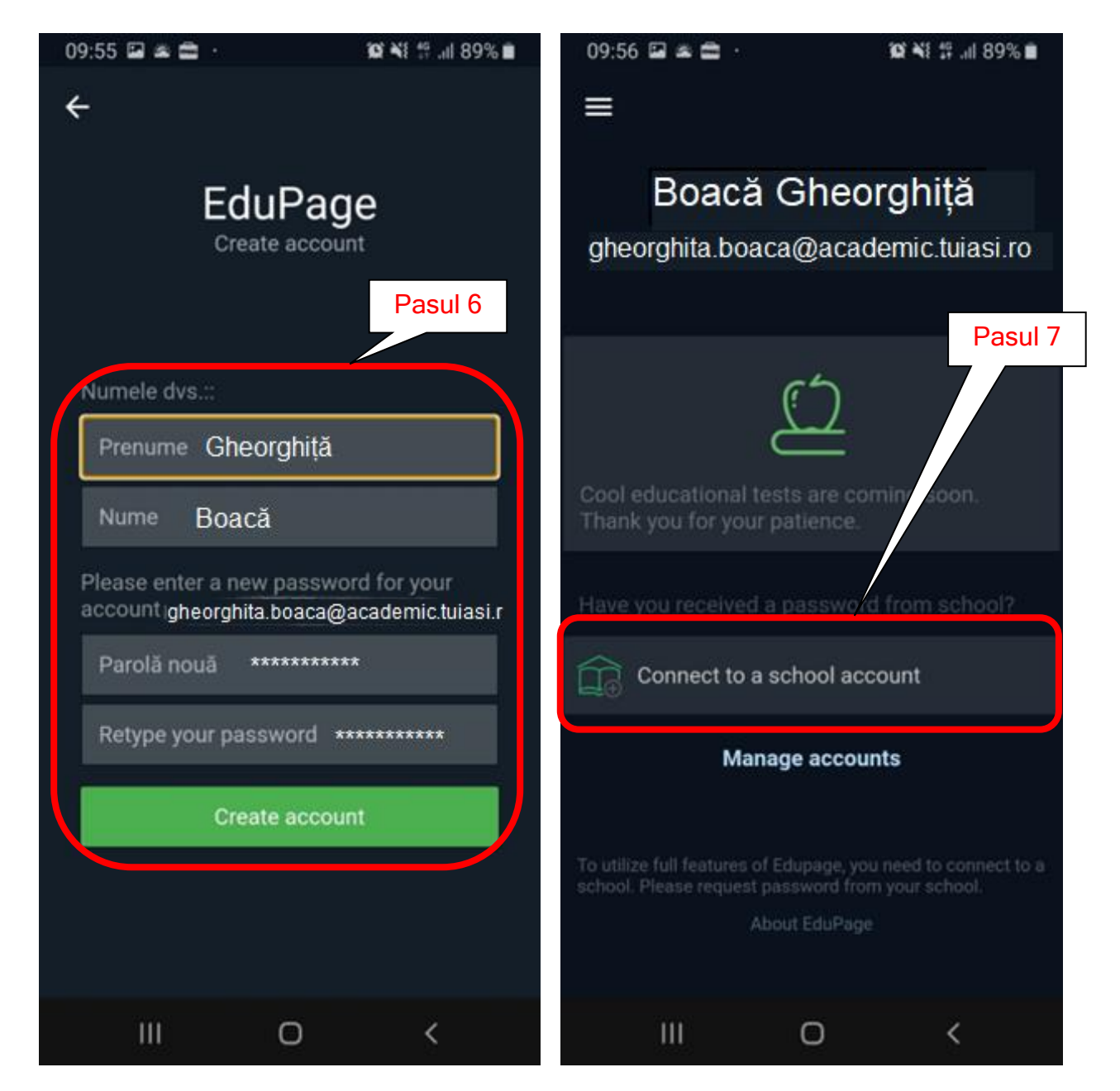

**Pasul 8.** Accesați în pagina următoare **"Connect to public Edupage".**

**Pasul 9.** Introduceți Edupage pentru Facultatea de Construcții și Instalații **"fci**.edupage.org**"**, apoi apăsați "Create Account"

**Pasul 10.** Din pagina deschisă accesați **Orar**

**Pasul 11.** Puteți accesa meniul pentru **Orarul Clasei (Grupei), Orarul Cadrelor didactice sau Orarul sălilor.**

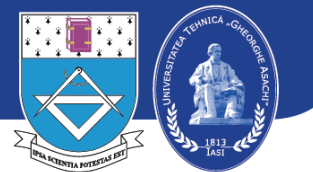

## **UNIVERSITATEA TEHNICĂ "GHEORGHE ASACHI" DIN IAȘI Facultatea de Construcții şi Instalații**

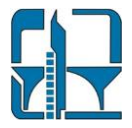

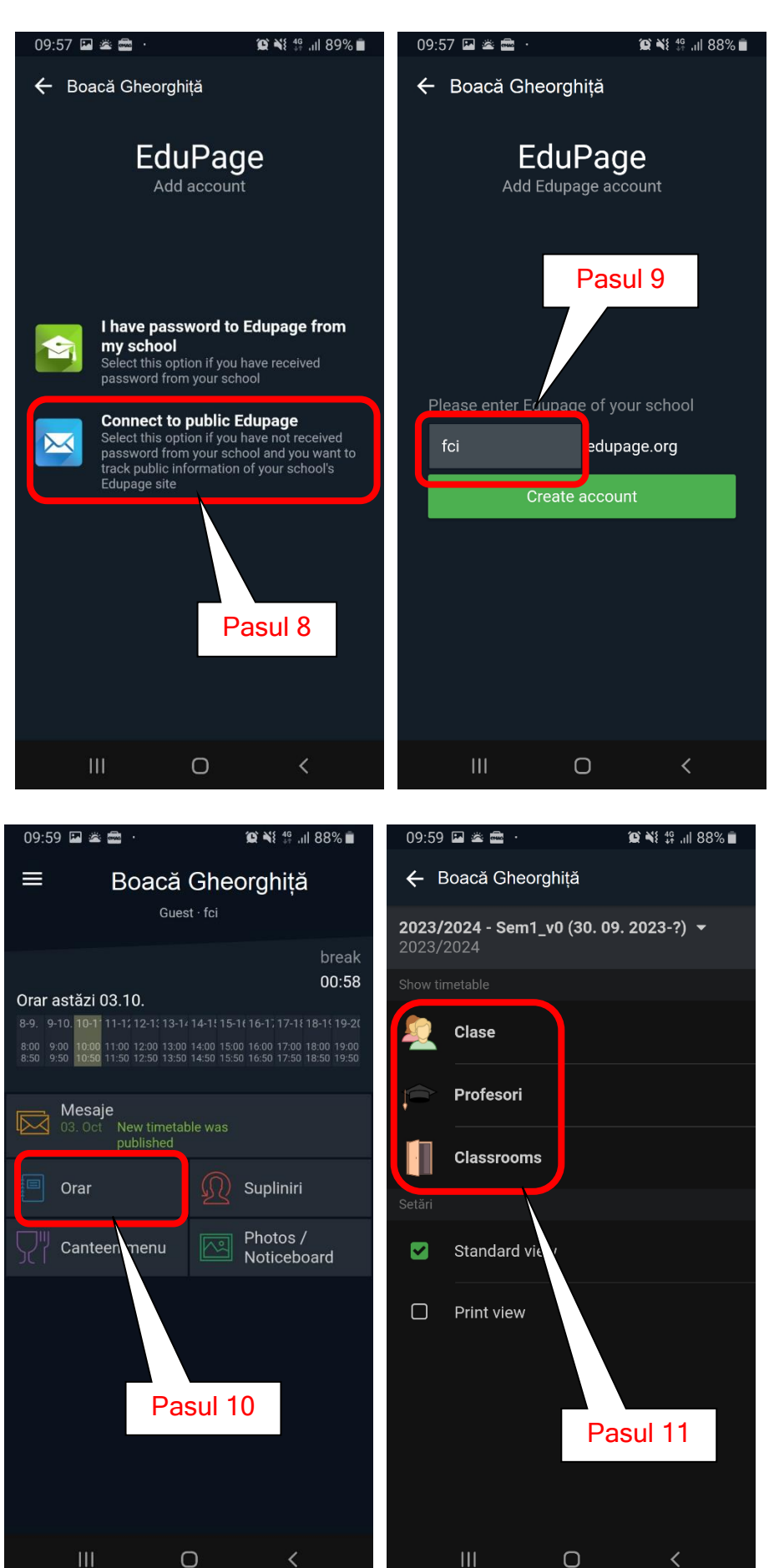

 $\parallel$